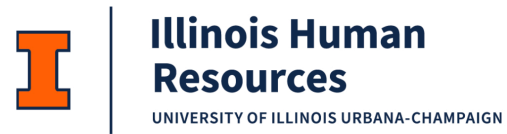

# JDX Staff Vacancy Job Aid

# Table of Contents

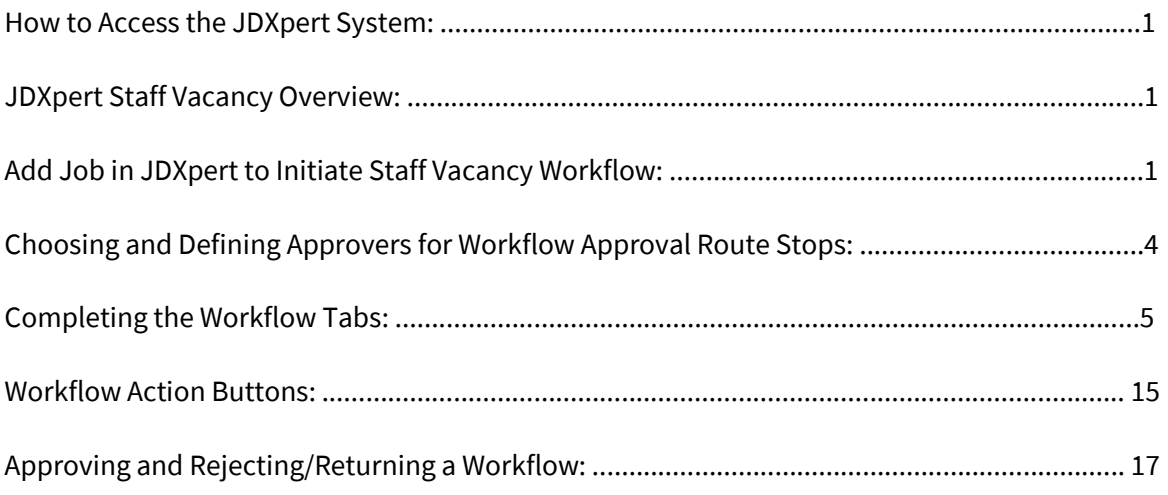

# JDXpert Staff Vacancy Overview:

- Transaction Type Staff Vacancy Workflow—Create a Job Description
- Routing required 6 Steps = Workflow Initiator, Unit HR Review and Sign-off, Manager Review, College Reviews Job Description, IHR Class Analyst Review and Sign-Off, IHR Classification Review and Sign-off

## How to Access the JDXpert System:

- 1. Open internet browser and go to: apps.uillinois.edu
- 2. Select [JDXpert](https://apps.uillinois.edu/) (found on the Human Resources 'card')
- 3. Log in to JDXpert using your net ID and password

# Add Job in JDXpert to Initiate Staff Vacancy Workflow:

- 1. From the **Main Dashboard**, on the left-hand side click on **"Actions"**.
	- a. Select "Add Job".

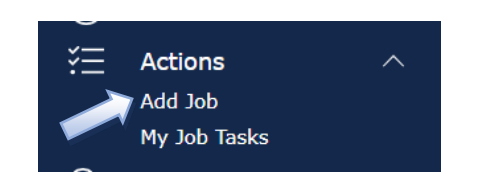

- b. Add Job Choose a Template:
	- o Always choose "Select Base Job".

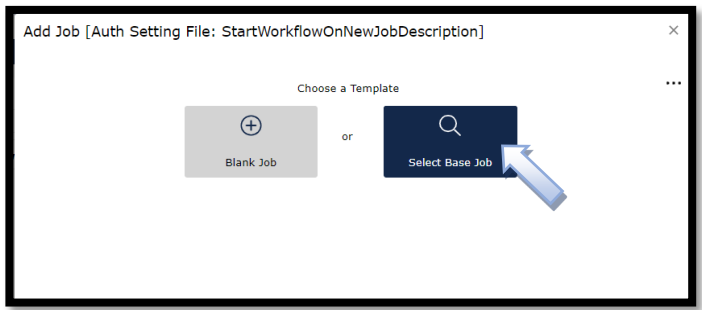

# 2. **Search Q** Content Library

a. Enter a key job title word.

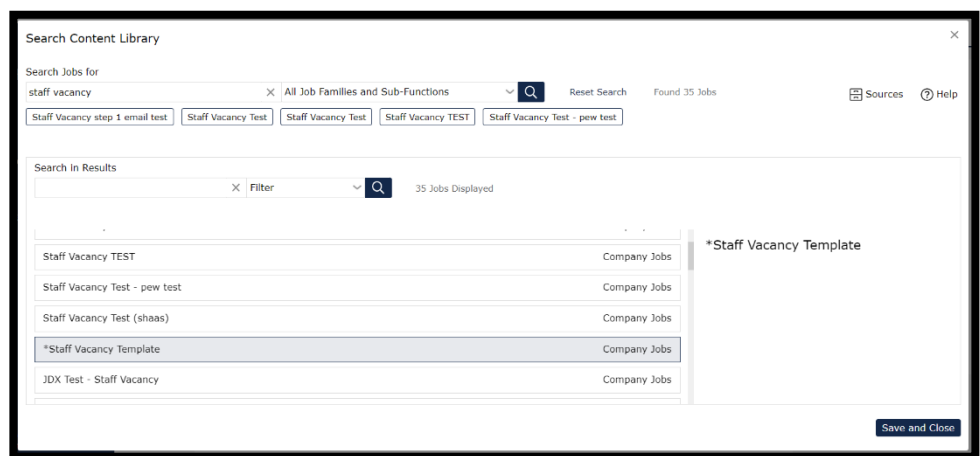

b. Select a Job Template from the list of Company Jobs (Job Descriptions created on

campus and fully approved).

- o If no job is found based on title search, type in 'template' and use "\*Staff Vacancy Template".
- o NOTE: Use "\*Staff Vacancy Template" will be common until there are more staff vacancy templates in the system. You will be able to select your own prior templates or templates saved by others on campus.
- c. Select "Save and Close".
- 3. **Base Title** "Do you want to populate the Title from the selected Base Job?"
	- a. Select 'YES' -- you will still be able to edit your job title in the next step.
	- b. Select 'NO' you will enter your job title in the next step.

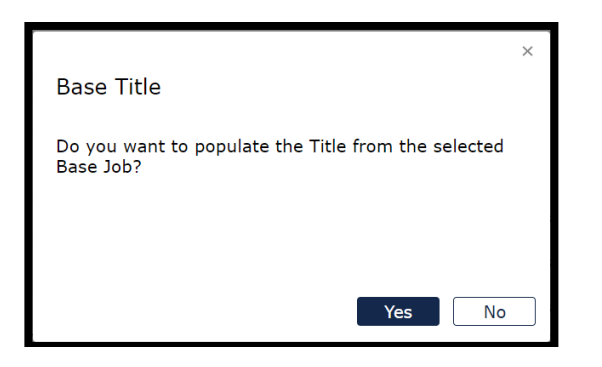

4. **Add Job** – Building your New Job.

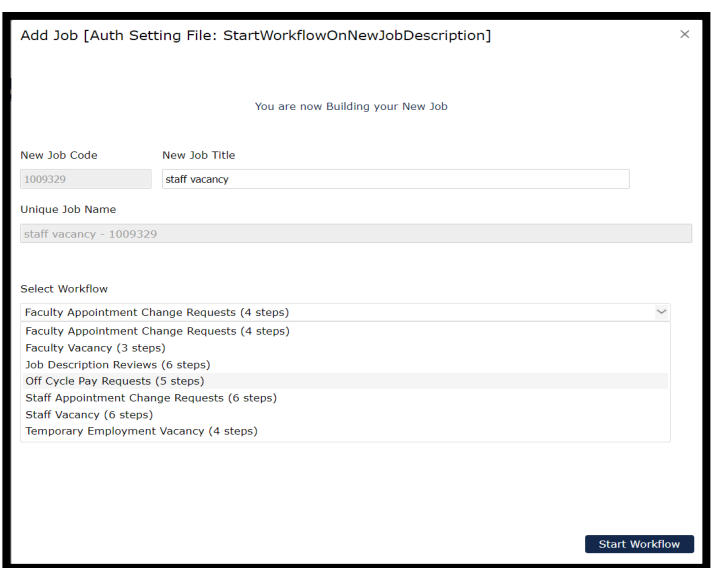

#### a. Enter Your **New Job Title**:

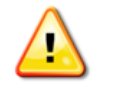

WARNING: This title will be used to name the job description and later to serve as the name of the job posting in Cornerstone.

o Select the "Staff Vacancy (6 steps)" Workflow from the "Select Workflow" drop-

down list.

o Click on "Start Workflow" in the bottom right-hand corner of the screen.

# Choosing and Defining Approvers for Workflow Approval Route Stops:

1. You will see the 6 steps – you must select an Approver for each of the 6 Steps.

#### a. **Click on '+' for Workflow Initiator**.

 $\circ$  Will auto populate the person logged in starting the workflow and will have edit

rights to the vacancy request/job description.

- b. **Click on '+' for Unit HR review and Sign-off**.
	- o In 'Search', enter the Unit HR Reviewer's net ID.
	- o Click on the 'Emplid' you are searching for.
	- o Click on 'Add Participant'.

#### c. **Click on '+' for Hiring Manager Review (Supervisor).**

- o In 'Search', enter the Hiring Manager Reviewer's net ID.
- o Click on the 'Emplid' you are searching for.
- o Click on 'Add Participant'.
- d. **Click on '+' for College Reviews Job Description.** 
	- o In 'Search', enter the College HR Reviewer's net ID.
	- o Click on the 'Emplid' you are searching for.
	- o Click on 'Add Participant'.
- e. **IHR Class Analyst Review** auto populates (set by IHR).
- f. **IHR Classification Review and Sign-Off** auto populates (set by IHR).
- 2. Click on **'Start Workflow'**.

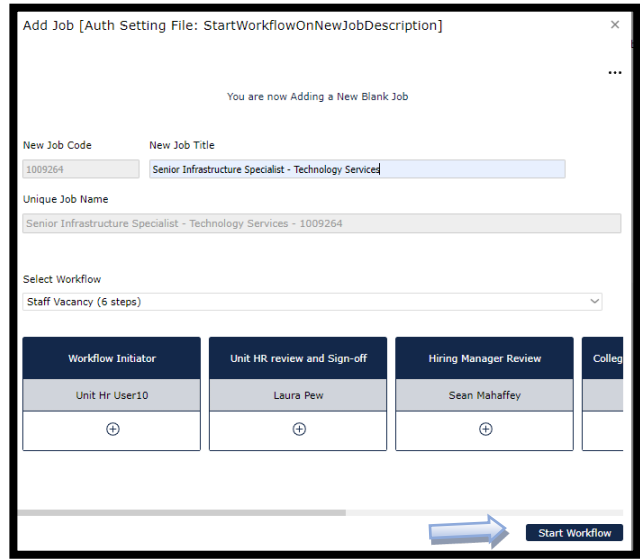

a. On the pop up, click on " $\mathbb{Z}$ " (Edit Pencil) to complete the vacancy request /job

description.

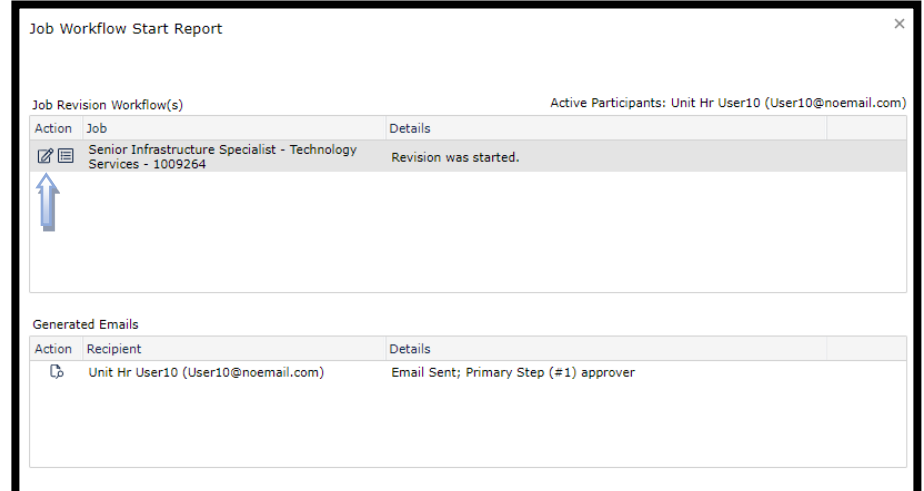

b. After you click on the Edit Pencil, you will be brought into the workflow on the **Job** 

**Information Tab**.

c. At the top center of the page, the **"Edit" toggle should be ON**, if not, slide the toggle to

ON.

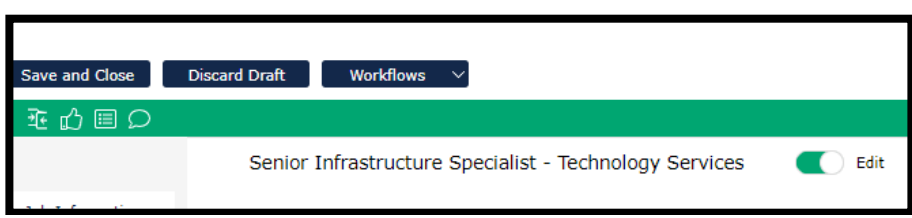

d. **Please Note:** Most of the information auto populates into the workflow from the Base

Job/Template you selected.

Completing the Workflow Tabs:

1. Complete the **Job Information** Tab

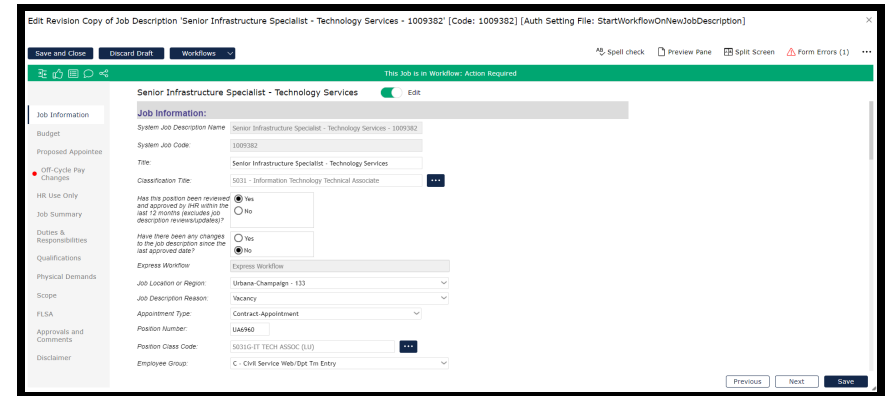

- a. **Classification Title**
	- o Select from the list if you know it, if not, leave blank and IHR will complete this field.
	- o Select a title from the list or enter a search string to find values.
	- o Click on "Select and Close'.
- b. **Has this position been reviewed and approved by IHR within the last 12 months**

**(excludes job description reviews/updates)?**

o Select "Yes" or "No"

#### c. **Have there been any changes to the job description since the last approved date?**

o Select "Yes" or "No"

#### d. **Express Workflow:**

- o As long as the job description being submitted has been approved in the last 12 months for a previous staff vacancy or promotion, and there are no changes to the job description itself, the workflow will automatically qualify as Express and be treated as such by IHR Classification for an expedited review and approval.
- e. **Job Location or Region** auto populates defaults to 'Urbana-Champaign, can be changed by using a value from the drop down list.
- b. **Job Description Reason and Appointment Type**: auto populates from the base job.
- c. **Position Number** will be assigned by IHR if unknown or for a new position.
- d. **Position Class Code:** 
	- $\circ$  Select from the list  $\ddot{=}$  if you know it, if not, leave blank and IHR will complete this field.
	- o Select a title from the list or enter a search string to find values.
	- o Click on "Select and Close'.
- e. **Employee Group** select from drop down if you know it, if not, leave blank.
- f. **Employee Class** select from drop down if you know it, if not, leave blank.
- g. **COA**  defaults to '1 Urbana'; should only be changed if this is a 'System Office' job.
- h. **Organization Code** can be changed using the
- i. **Organization Name** auto populates based on Organization Code.
- j. **College/Administrative Unit** auto populates based on Organization Code.
- k. **Department Display Name** auto populates from Base Job, can be changed by keying in name you wish to have displayed. This will be used later for the job posting in Cornerstone.
- l. **Employment Eligibility question** answer Yes if offering sponsorship for this position; if not sponsoring, select No.
- m. **Employment Eligibility justification** only choose one of the preset justifications from the drop down if "No" is selected for the sponsorship question above.
- n. **Work Location Fields** this section will only appear for contract appointments; complete with information on the actual location of the position.
- o. **FTE**  enter a value from 0.0 1.0
- p. **Shift and Work Schedule** only complete if relevant to the position (e.g. Shift: Evenings; Work Schedule: T-S 4-11:30).
- q. **Ability to Work Remotely** this is for reporting and informational purposes and does not impact the job posting or ability for position to work remotely (or not).
- r. **Is this a multi-level position or multi-hire position?** only complete if hiring for multiple positions, multiple levels within one search, or both. If hiring for multiple positions with the same job description, only one workflow needs to be completed.
- s. **Number of Vacancies** enter number of vacancies being filled. Again, only one workflow is needed to fill multiple positions with the same job description.
- t. **Comments** used to convey information to IHR or other downstream reviewers. If pursuing a multi-level search, please enter the job code and title of the connected workflow(s).
- u. **Click on 'Save'** to save information entered so far.
- v. **Click on 'Next'** to move to 'Budget'.
- 2. Complete the **Budget** Tab

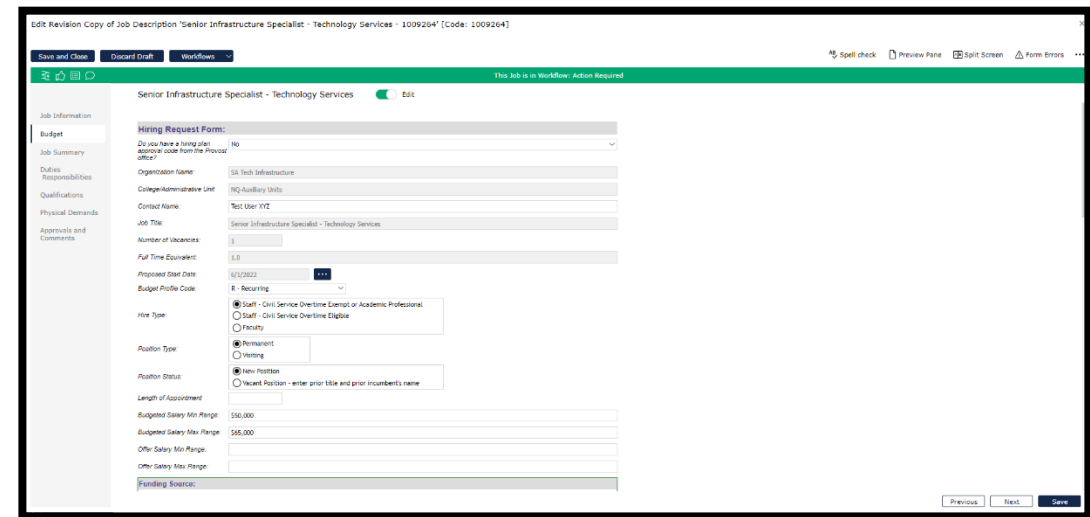

a. **Do you have a hiring plan approval code from the Provost Office?** – auto populates

from the Base Job but should be changed based on the need of the current request.

- o **No** will display all fields on the tab to be completed. IHR will review and include the Provost office for approval when needed.
- o **Yes** will display only a small subset of the fields on this tab. Providing a hiring plan approval code will be required for this option to finalize the workflow.
- o **Yes, but I need a hiring request form** will display all the fields that "No" presents, but a hiring plan approval code will be required for this option as well to finalize the workflow. This option is to accommodate the internal processes of some units that still require a hiring request form in certain cases, even when budgetary approval for the position has been obtained previously.
- b. **Organization Name**  auto populates from Job Information Tab**.**
- c. **College/Administrative Unit** auto populates from Job Information Tab..
- d. **Contact Name** free form entry
- e. **Job Title**  auto populates from Job Information Tab.
- f. **Number of Vacancies** auto populates from Job Information Tab.
- g. **Full Time Equivalent** auto populates from Job Information Tab.
- h. **Proposed Start Date** auto populates from Job Information Tab, can change if

necessary, by clicking on and **Select Date – 'Select and Close'**.

i. **Budget Profile Code** – auto populates from Job Information Tab, can change if

necessary, by using the drop down list, clicking on the desired value.

- j. **Length of Appointment** free text field (9/12, 12/12, Summer, etc).
- k. **Budgeted Salary Min Range:** free text field, please provide annualized pay.
- l. **Budgeted Salary Max Range:** free text field, please provide annualized pay.
- m. For positions where salaries are subject to negotiation, the minimum and maximum salary specified in the job description should be identical and match the negotiated base rate.
	- i. **Offer Salary Min Range:** free text field. Enter the minimum salary you would like to request to offer a candidate.
	- ii. **Offer Salary Max Range:** free text field. Enter maximum salary you would

like to request to offer a candidate. Defining an approved range for offer salary

is part of the workflow approval process. Job offer salaries made within this

approved range (or within 10% of maximum, if applicable) **do not need**

additional approval from IHR Compensation at time of offer.

- n. **Funding Source**  total funding source percentages must equal 100%
	- o **Enter % State Funds** Department: free text field.
	- o **Enter % Other (Specify Details Below):** free text field.
- o **FOAP:** Different FOAPs used must add up to 100%. Note the validation tool for this purpose at the upper right of the FOAP tool.
- o **COA/Percentage:** Use the drop-down lists to select a value.
- o **Fund/Orgn/Account/Program** free text fields.
- o. **Guiding Principles**  will auto populate from the Base Job, you will need to use the check box to determine if this should be included in this Job Description, and use the comment box for additional information on how this applies to the position.
- p. **Justification for Filling the Position:**
	- o **Could the duties of the position be redistributed on a short-term basis?** 
		- Defaults to No, can change if necessary using the radio buttons.
	- o **Document any negative consequences that would occur if the proposed position action were delayed or remained unfilled.** – Free form entry.
	- o **Describe the funds you have available to ensure you can make this hire without incurring deficits. Are you able to demonstrate the financial ability to sustain the costs if funding is reduced?** - Free form entry.
	- o **General Comments** free text field. Comments relevant to the budget of this position can be made here; downstream approvers and reviewers will be able to see these comments.
	- o **Please upload any pertinent documentation, if applicable:**
		- Click on "Upload…".
		- Enter Document Name and click on Upload and select file attachment.
- o **Notes to unit (IHR Use Only)** please leave blank. This field is for IHR to communicate notes and information back to the unit as part of the review process.
- w. Click on **'Save'** to save information entered so far.
- x. Click on **'Previous'** to move back to the Job Information Tab if you wish .
- y. Click on **'Next'** to move to **'Job Summary'**.
- 3. Complete the **Job Summary** Tab
	- a. **Primary Position Function/Summary** This will auto populate from the Base Job

selected.

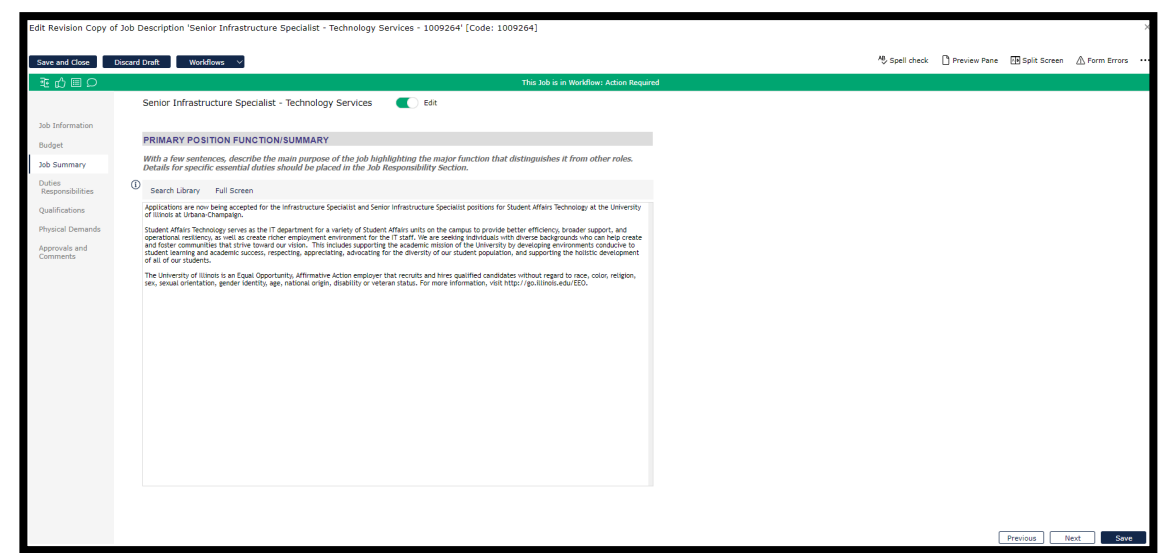

o This is a free-text field of your job's primary function, or you can use the **Search** 

**Library** function.

- Click **"Search Library"**.
- Use the search function at the top of the page to search for keywords

related to Job Title or Job contents.

- **Select a Job from the list. The Primary Position Function/Summary will** appear on the right hand side of the screen.
- Select **'Replace Text'** or **'Add to Existing Text'** in your job.
- b. **Click 'Save'** to save the information entered**.**
- c. **Click 'Previous"** to move back to the Budget Tab if you wish**.**
- d. Click on **Next** to move to **'Duties/Responsibilities'**.

#### 4. Complete the **Duties and Responsibilities** Tab

a. **Please Note:** The Duties and Responsibilities will be auto populated from the Base Job

and the Total Percentage should equal 100% to avoid a Form Error.

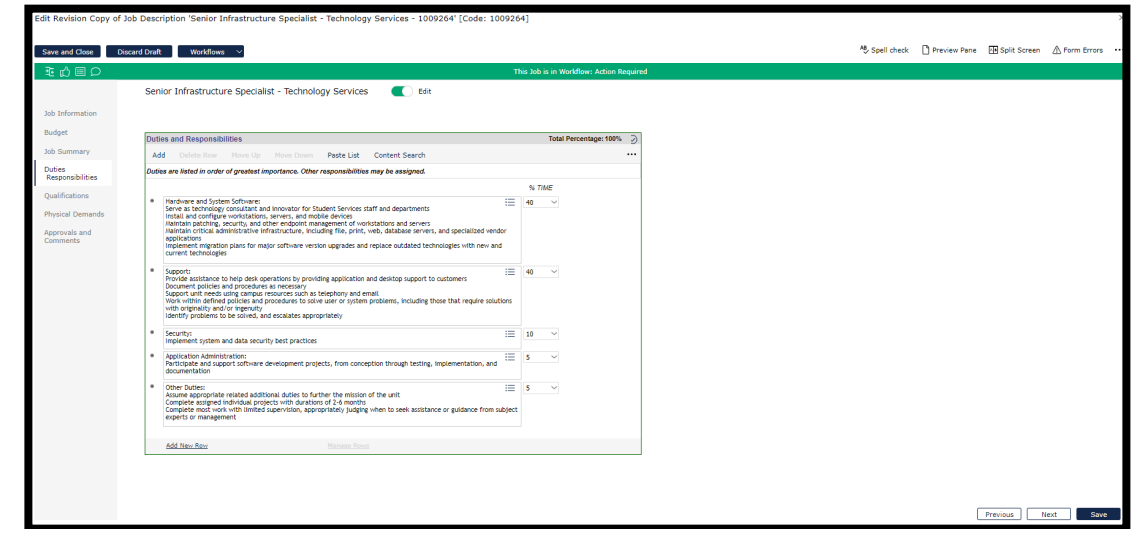

b. At the top left, **Click 'Add'** or at the bottom left **Click on "Add New Row'** to enter new

duty/responsibility.

- c. **Enter % time** whenever you add a duty/responsibility; total percentage should be 100%.
- d. **Click on a row and Click 'Delete Row'** to delete the duty/responsibility; total

percentage should be 100%.

- e. **Click on 'Move Up'**, last row entered will be moved up; **Click 'Move Down'**, highlighted row will be moved down; or **Click on 'Manage Rows'** below and select from the drop down the action you want to take (for example, move rows up or down, insert row above or below, etc).
- f. **Set Bullets** access using bullets icon within duty text box. Allows for multiple lines to be formatted into bullets. This is useful when grouping several duties under one section heading is desired.
- g. **Click on 'Content Search'** to search job description library.
	- o **Select jobs** you want to review by selecting 'All Job Families and Sub-

Functions' or 'Choose Job Family and Sub-Function.

- h. **Click on job title and Select the duty/responsibility** you wish to add to your job.
	- o Click on **'Add to Job'**.
	- o **Adjust % time** on each duty/responsibility as needed; total percentage should be 100%.
- i. **Click 'Save'** to save the information entered.
- j. **Click 'Previous'** to move back to the 'Job Summary' Tab if you wish.
- k. Click on **'Next'** to move to **'Qualifications'**.

5. Complete the **Qualifications** Tab:

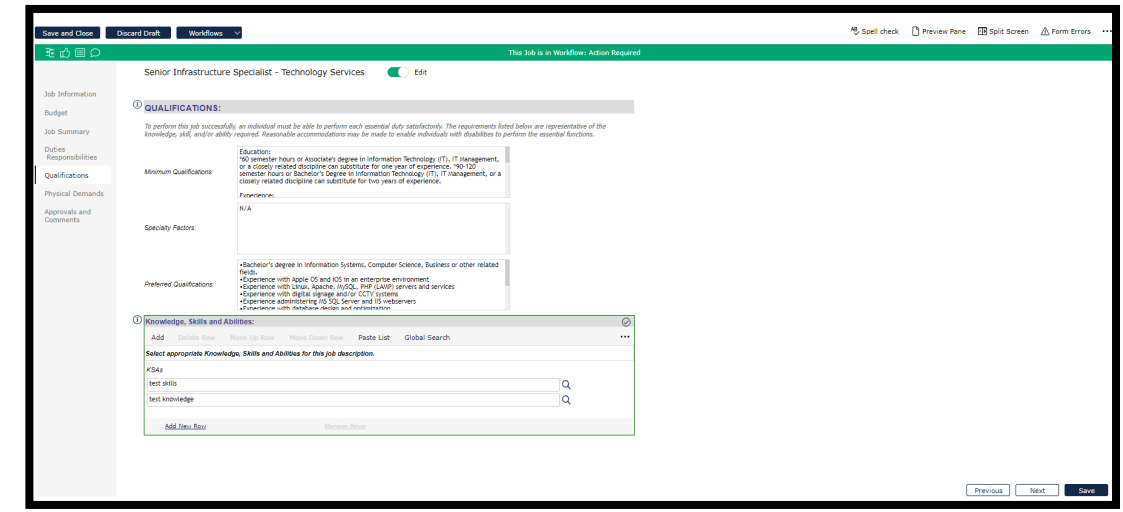

a. **Minimum Qualifications** – free form entry. Will auto populate from the Base Job

selected. Required to enter relevant qualifications in this field.

b. **Specialty Factors** – free form entry. Will auto populate from the Base Job selected.

Optional field, can be left blank if no special factors are desired.

c. **Preferred Qualifications** – free form entry. Will auto populate from the Base Job

selected. Optional field, can be left blank if no special factors are desired.

- d. **Knowledge, Skills, and Abilities (KSA):**
	- o **Click on 'Add'** in the top left or **'Add New Row'** in the bottom left to add a knowledge, skill or ability.
	- o **Click on 'Global Search'** to find knowledge, skills and abilities in the Search Library.
		- Search and Select from the list.
		- Click on 'Add to Job' to add desired KSA to the list for this job description.
- e. **Click on 'Manage Rows'** and select from the drop down the action you want to take (for example, move rows up or down, insert row above or below, etc).
- f. **Click on 'Save'** to save information entered.
- g. **Click on 'Previous'** to move back to the Duties/Responsibilities Tab if you wish.
- h. Click on **'Next'** to move to **'Physical Demands'**.
- 6. Complete the **Physical Demands/Working Conditions** Tab
	- a. **Please Note:** A thorough completion of this section is needed for compliance with legal standards such as the Americans with Disabilities Act. The physical requirements described here are representative of those that must be met by an employee to successfully perform the essential functions of this job.

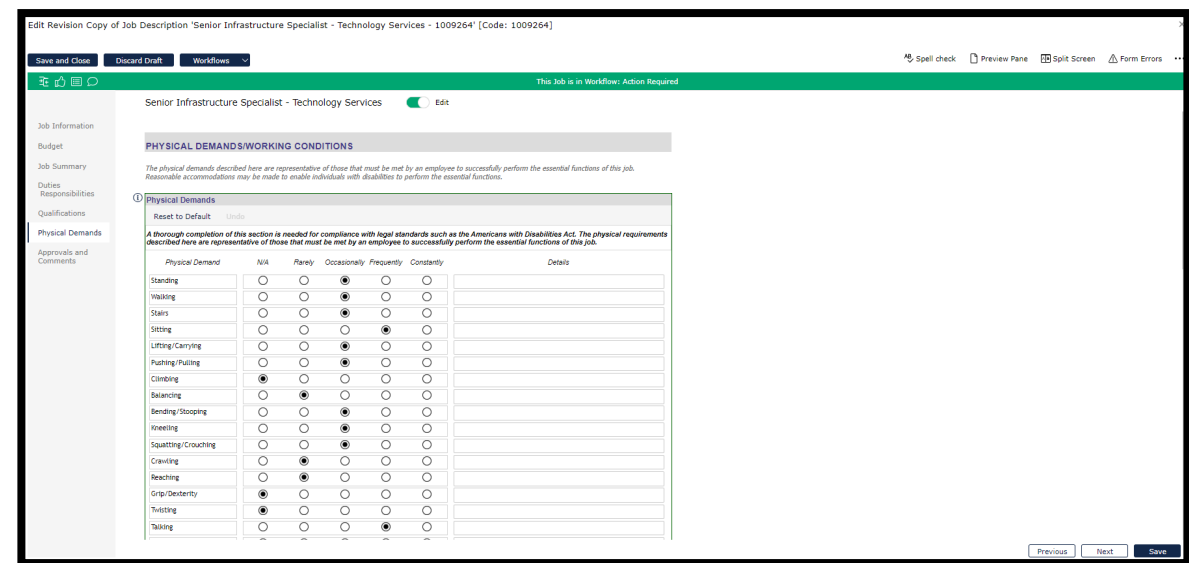

#### b. **For each Physical Demand and Working Condition, Click on either 'Rarely',**

**'Occasionally', 'Frequently', or 'Constantly' and add 'Details in the Comment box** 

**(when necessary),** if it is desired to add the physical demand to the job description.

Any physical demands not relevant to the job do not require any value to be entered;

simply skip that row. **The N/A option** is available if a value for a physical demand was entered in error and no value is desired.

- o **NOTE:** physical demands with no value entered or a value of N/A will not appear on the final view of the job description.
- c. Click on **'Reset to Default'** to return the form to its default values.
	- o A pop-up screen to **Confirm Action** Are you sure you want to reset to default values? Any changes you have made will be lost! – **Click on 'Yes' or 'No'**.
- d. **Physical Demands/Working Conditions Comments** free form entry for any additional details or any physical demands and/or working conditions not represented in the pre-defined lists.
- e. **Please upload any pertinent documentation, if applicable.**
	- o **Enter Document Name and click on Upload and select file attachment**.

Examples include physical demand schedules for certain positions that have been pre-approved by IHR.

#### f. **Travel Requirements.**

- o **Est Amount** click on drop down and select a percentage amount.
- o **Add a Brief Description** free form entry.
- g. **Click on 'Save'** to save information entered.
- h. **Click on 'Previous'** to move back to the 'Qualifications' Tab if you wish.
- i. Click on **'Next'** to move to **'Approvals and Comments'**.
- 7. Review the **Approval and Comments** Tab.
	- a. The six approval steps (Approval Date and Step Status) will be updated as actions are

taken.

- b. **Reviewer Comments:** All comments by any approver at any route stop are available to be viewed on this tab.
- c. **Click on 'Save'** to save information entered.
	- o If, when you click on 'Save', you get a list of errors, you may choose to

"Continue Editing' to return to the Workflow and update the missing

information or 'Close Form with Errors'.

d. **Click on 'Previous'** to move back to the 'Physical Demands' Tab.

### Workflow Action Buttons:

#### 1. **Workflow Action Buttons**

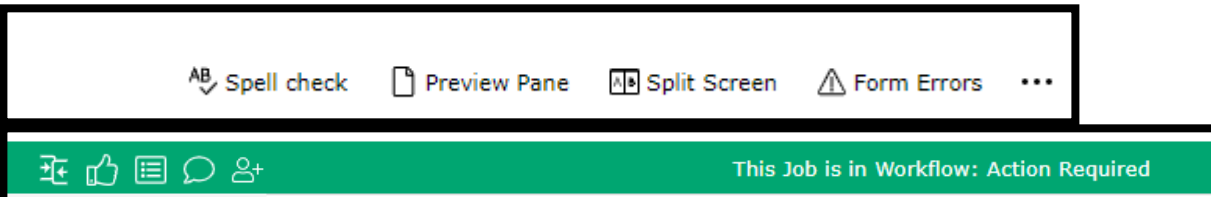

a. You can review **Form Errors** by clicking on 'Form Errors' on the top left on the screen.

These indicate where you have information missing within the Workflow.

- o Once you have corrected any errors, **click on 'Save'** and you will get a message: 'Saved OK' Job Description Saved. **Click on 'OK'**.
- o To close if you are not making any changes, click Form Errors again or the X in the top right corner.
- b. From the **'Preview Pane'** you can download the job description to Word, PDF Format, view it in a popup HTML window or share with others (see icons in Preview Pane, top middle).
	- o To close, click Preview Pane again or the X in the top right corner.
- c. The **Split Screen** option is available to review your job description with another job description in the Job Library.
	- o Search for a job using the Search function. **Select the job** you wish to compare and **click "Select and Close".**
	- o This will show you a split screen of both workflows to view simultaneously.
	- o To close, click Split Screen again or the X in the top right corner.
- d. **Click on Workflows** and **then Workflow Details** to review the approval steps and add

or replace a participant with the same role in any step.

- o **NOTE:** See the Job Training Modules for more information.
- e. Select **Compare Jobs** to compare your job with another job in the Job Library that has already been approved.
	- o **Primary Job:** The workflow you are currently in and working on.
	- o **Secondary Job:** Select a job to compare your workflow to.
	- o Set 'toggle button to 'Only selections with changes to compare your version and previous versions, either in a 'Merged Changes' format or 'Side-By-Side.
	- o To close, click on the X in the top right corner.
- f. **Click Show the Workflow Status** to see the approval route stops and add or replace a participant with the same role in any step. See the Job Training Modules for more information.
- g. **Click Show All Comments** -- all comments by any approver at any route stop are available to be viewed on this tab.

# Approving and Rejecting/Returning a Workflow:

#### 1. **Approving a Workflow**

- a. To approve your workflow step, **click on the green 'thumbs up' D** icon in the top green Actions column.
- b. A Workflow Approval Step screen will appear where you can see yourself in the "My

Step" box and the next approver in the "Pending Next Step" box.

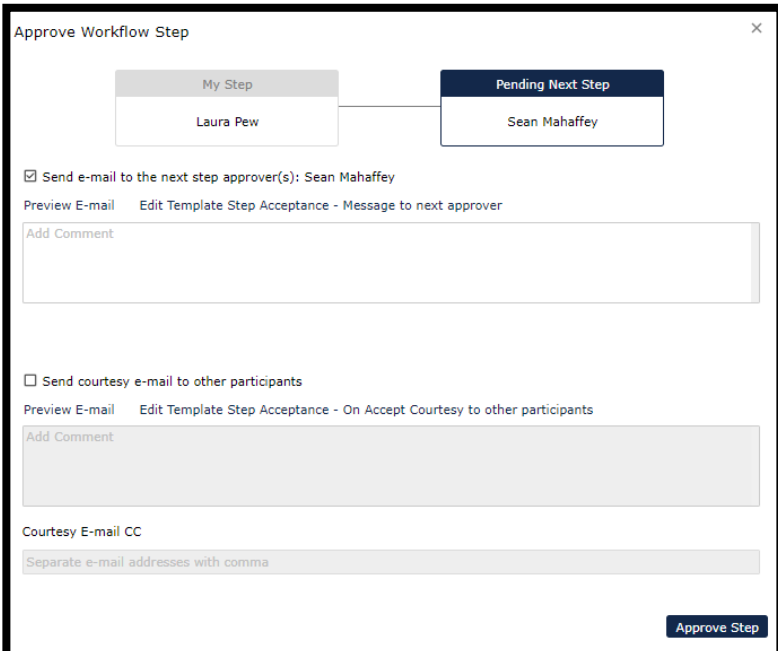

c. **Send e-mail to the next step approver(s):** is automatically checked to send an email

to the next approver in the routing queue.

o **Click on Add Comments** to add any additional information to the email. These

comments will be added to the end of the email template.

- o **Click on Preview Email** to view the email.
- d. **Send courtesy e-mail to other participants:** will **not** be automatically checked but

you can check this box to send an email to all approvers at every route stop to notify

them you have approved the workflow.

- o **Click on Add Comments** to add any additional information to the email. These comments will be added to the end of the email template.
- o **Click on Preview Email** to view the email.
- e. **Courtesy Email CC:** You can add courtesy email participants, separated by a comma, here to be copied on the emails if they are not listed in the approval queue but need to be notified.
- f. **Click 'Approve Step'**. System will generate email to next level approver. Click 'OK' to close the wizard.
	- o Under Tasks on the main homepage, the approvers in routing queue will have the workflow for review.
	- o Once all approvers have approved the workflow, the job description will be reviewed and approved at the Classification stops and an email will be sent back to the Workflow Initiator indicating the workflow has been fully approved.

#### 2. **Rejecting/Returning a Workflow**

- a. **Please Note:** The Workflow Initiator will not have the option to reject/return the workflow as they are the one initiating the workflow.
- b. To reject/return your workflow step, **click on the green 'thumbs down'**  $\overline{\mathbb{Q}}$  icon in the top green Actions column.
- c. A Return Workflow Step screen will appear where you can see yourself in the "My Step" box and the person you are returning the workflow to in the "Return to Step" box.

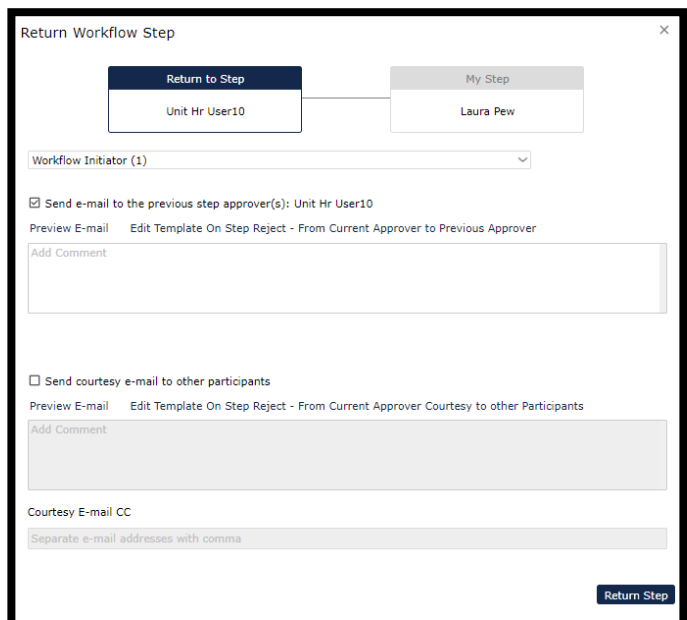

- d. In the dropdown list, you can **select which approver you wish to send the workflow back to**. **Please Note:** If you do not make a selection, it will default to the Workflow Initiator and every approver at every route stop will have to re-approve the workflow.
- e. **Send e-mail to the previous step approver(s):** is automatically checked to send an

email to the person you have selected to reject the workflow to.

o **Click on Add Comments** to add any additional information to the email. These

comments will be added to the end of the email template.

- o **Click on Preview Email** to view the email.
- f. **Send courtesy e-mail to other participants**: is automatically checked to send an

email to all approvers at every route stop to notify them as an FYI you have

rejected/returned the workflow.

o **Click on Add Comments** to add any additional information to the email. These

comments will be added to the end of the email template.

o **Click on Preview Email** to view the email.

- g. **Courtesy Email CC:** You can add courtesy email participants, separated by a comma, here to be copied on the emails if they are not listed in the approval queue but need to be notified.
- h. **Click 'Return Step'**. System will generate email to the person you have selected to return the workflow to. **Click 'OK'** to close the wizard.
	- o Under Tasks on the main homepage, the approvers in routing queue will have the workflow for review.
	- o Once all approvers have approved the workflow, the job description will be reviewed and approved at the Classification stops and an email will be sent back to the Workflow Initiator indicating the workflow has been fully approved.

# Questions

a. If you have any questions, please contact [ihr-hrais@illinois.edu](mailto:ihr-hrais@illinois.edu)

*Last Modified: November 27, 2023*